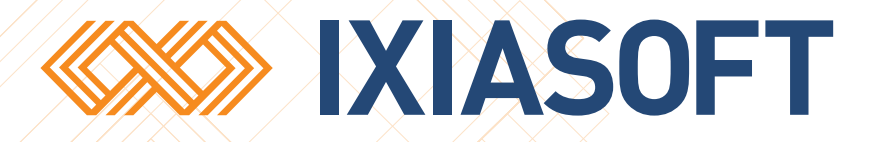

# **Upgrading a DITA CMS Web from 4.5 to 4.6**

### Table of contents

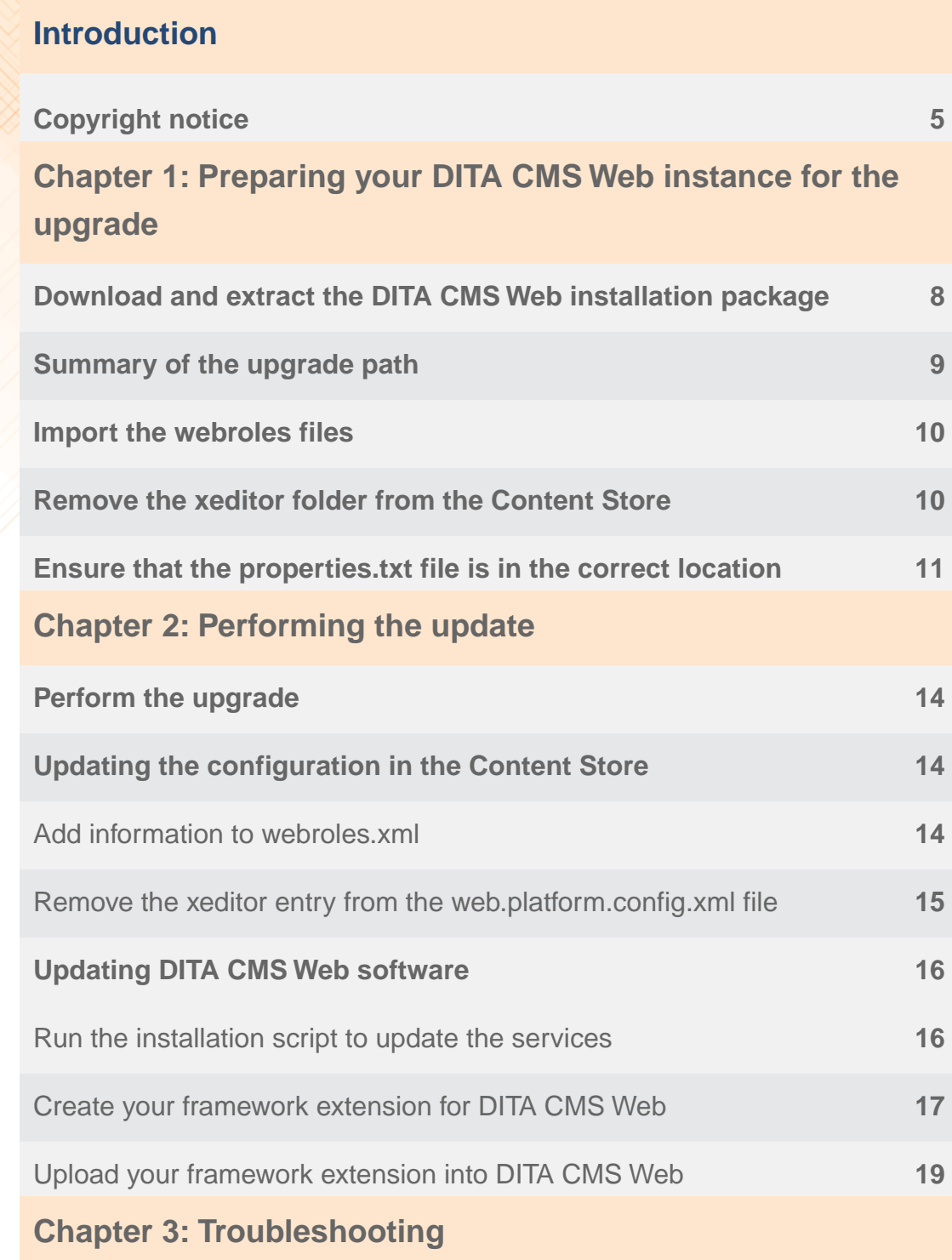

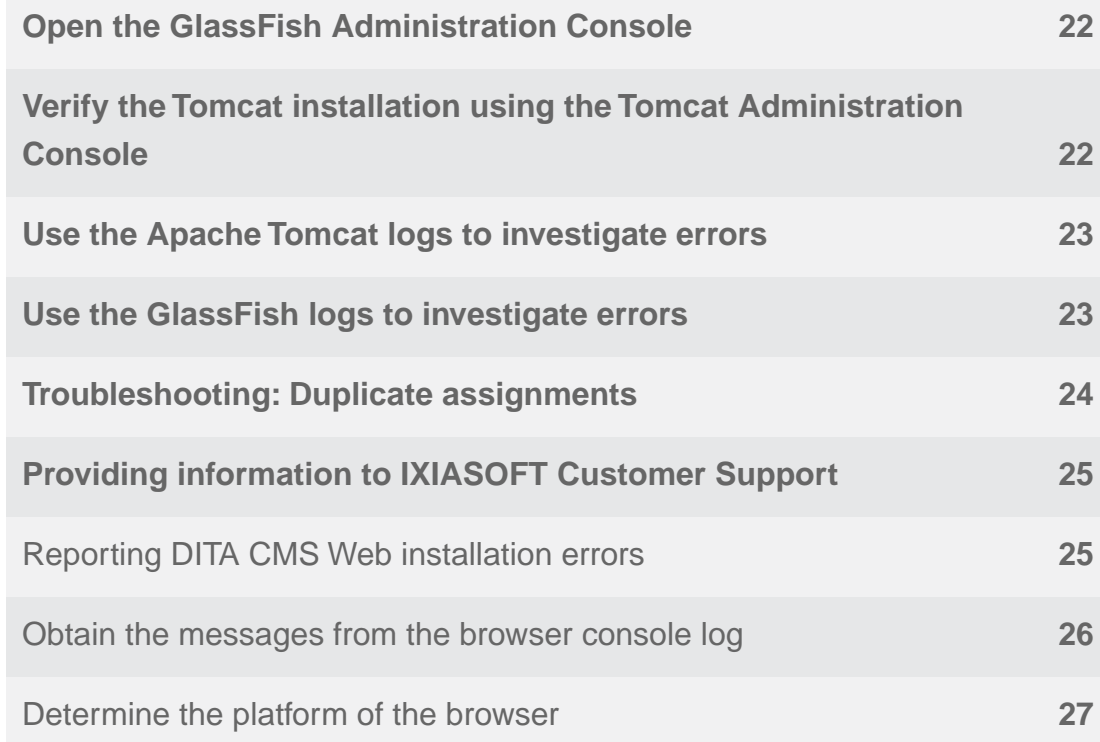

### <span id="page-4-0"></span>**Introduction**

This document provides the procedures to upgrade an existing DITA CMS Web instance to the latest release.

For installing DITA CMS Web for the first time: follow the instructions provided in the *DITA CMS Web Installation Guide*.

### <span id="page-4-1"></span>Copyright notice

©2017 IXIASOFT Technologies Inc. All rights reserved. Except as otherwise expressly permitted by IXIASOFT Technologies Inc., this publication, or parts thereof, may not be reproduced or distributed in any form, by any method, for any purpose.

This publication and the information contained herein are made available by IXIASOFT Technologies Inc. "as is." IXIASOFT Technologies Inc. disclaims all warranties, either express or implied, including but not limited to any implied warranties of merchantability or fitness for a particular purpose regarding these materials.

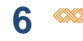

# <span id="page-6-0"></span>**Preparing your DITA CMS Web** instance for the upgrade

#### **Topics:**

- **[Download and extract the](#page-7-0) [DITA CMS Web installation](#page-7-0) [package](#page-7-0)**
- **[Summary of the upgrade](#page-8-0) [path](#page-8-0)**
- **[Import the webroles files](#page-9-0)**
- **[Remove the xeditor folder](#page-9-1) [from the Content Store](#page-9-1)**
- **[Ensure that the](#page-10-0) [properties.txt file is in the](#page-10-0) [correct location](#page-10-0)**

Several important changes have occurred in the DITA CMS Web component, which require some additional steps to upgrade your deployment to the current DITA CMS Web release.

### <span id="page-7-0"></span>Download and extract the DITA CMS Web installation package

DITA CMS Web is installed from a .zip file available from the IXIASOFT download page.

The installation package contains the installation script for DITA CMS Web and the files required to install (or upgrade) its components. When you unzip the package, the folder will contain files required for the installation including the following:

- *dita-cms* folder: contains the files required to install DITA CMS Web and the CMS Application Server.
- *source* folder: contains the files required to install the GlassFish and Tomcat servers.
- *ssl-certs* folder: the folder into which the root and intermediary certificates are placed if you enable SSL.
- *krb5.ini* file: a template of the *krb5.ini* Kerberos configuration file if the CMS Application Server will connect to a TEXTML Server that uses Kerberos authentication.
- *properties.txt* file: contains the parameters required for setting up the servers and connections between all the components.
- *WindowsInstall.bat* or *LinuxInstall.sh* file: the Windows or Linux installation script to install the GlassFish server, CMS Application Server, Tomcat server, and DITA CMS Web.

To download the installation package:

#### **1. Go to the IXIASOFT download page:**

**<http://cms.ixiasoft.com/downloads/ditacmsweb/>**

- **2. Enter the user name and password given to you by the IXIASOFT Sales team.**
- **3. Click the latest version.**
- **4. Click the latest .zip file of the installation package called**

*IXIASOFT-DITA-CMS-Web-[platform]-[version].zip***, where the** *platform* **is either** *windows* **or** *linux* **and** *version* **is the latest build version of the installation package (for example,** *IXIASOFT-DITA-CMS-Web-windows-1.2.3.zip* **or** *IXIASOFT-DITA-CMS-Web-linux-1.2.3.zip***).**

#### **5. Extract the zip files to the local drive.**

**Important:** Do not extract to a location that would result in a long path and do not use spaces in the path or file name.

### <span id="page-8-0"></span>Summary of the upgrade path

The upgrade process assumes that you have an existing installation of DITA CMS Web that you need to upgrade to the current release.

The DITA CMS Web component requires a change to your IXIASOFT license model. Please contact IXIASOFT Sales to find out how your organization can update its license to use DITA CMS Web.

To help you understand what you need to do to prepare for the upgrade, identify the starting state of your Web component to obtain the list of tasks you must complete before starting the upgrade.

#### **Table 1: Web upgrade path**

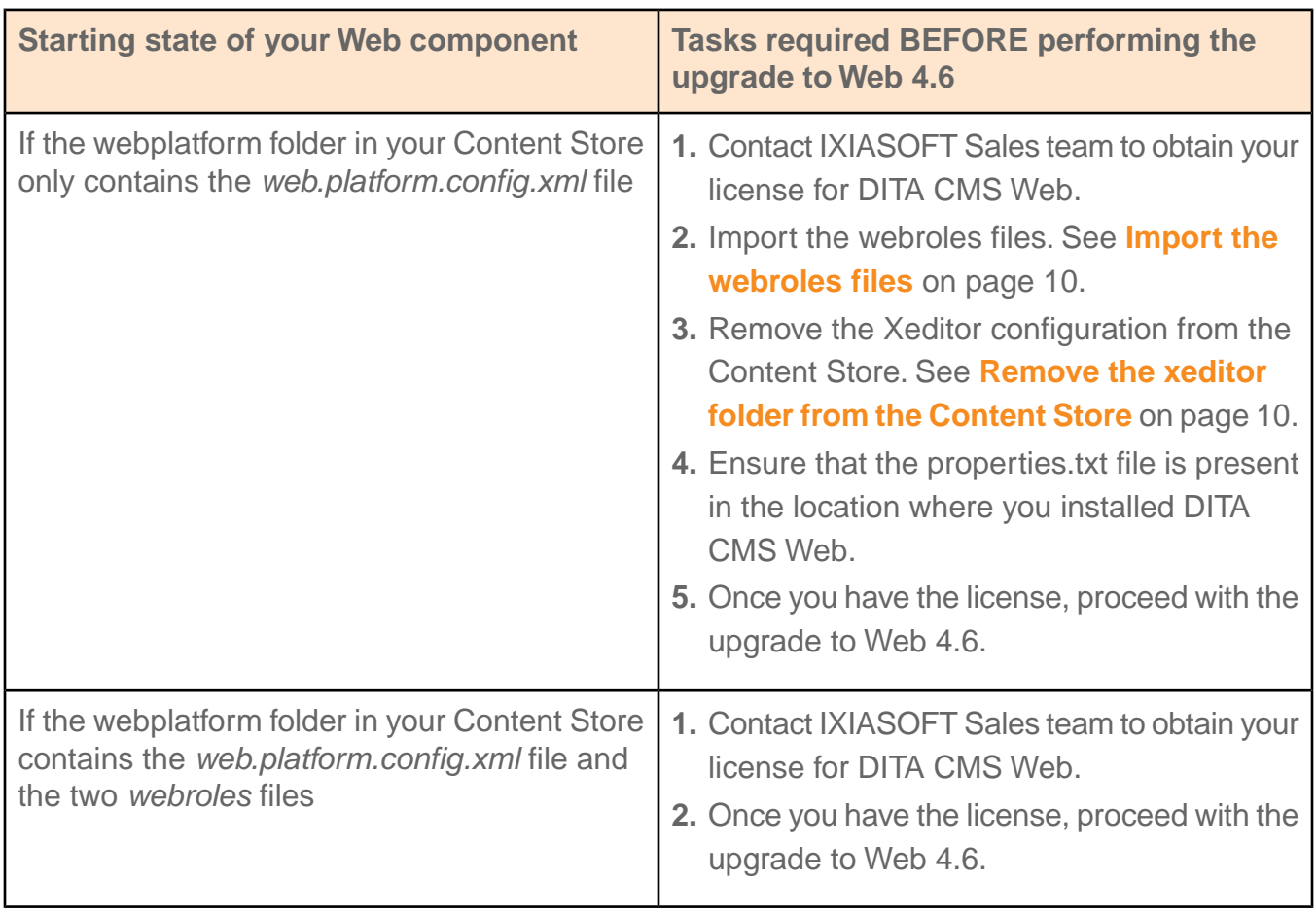

### <span id="page-9-0"></span>Import the webroles files

To bring the *webplatform* folder in your Content Store up to Web version 4.5.202, you must import two files before starting the upgrade.

To import the files:

- **1. Open the TEXTML Administration perspective by clicking the TEXTML Administration shortcut on the tool bar. If the shortcut is not displayed, follow these steps:**
	- a) **Select** *Window > Open Perspective > Other*
	- b) **Click TEXTML Administration.**
	- c) **Click OK.**
- **2. In the TEXTML Administration view, double-click the server. If your server is not displayed in the view, you must add it to the view.**
- **3. When the Connect as dialog opens, type your username and password and click OK.**
- **4. Double-click the name of your docbase to open a connection to the Content Store.**
- **5. Expand the Content Store's Repository node and browse to** *system/webplatform/configuration***.**
- **6. Right-click the** *configuration* **folder and click Insert Documents.**
- **7. Click Add File and navigate to the location where you extracted the latest installation package. Browse to the** *dita-cms/ContentStore/system/webplatform/configuration* **folder, select the** *webroles.dtd* **and** *webroles.xml* **files, and then click Open.**
- **8. In the Set Options section, do the following:**
	- Select the **Add** checkbox.
	- Clear the **Replace** checkbox.
	- Clear the **Indexable** checkbox.

#### <span id="page-9-1"></span>**9. Click OK**

The *system/webplatform/configuration*Insert folder is updated with the new configuration files.

### Remove the xeditor folder from the Content Store

If you have a previous version of Web, you must remove certain configuration files from the Content Store in preparation for the upgrade.

Since the Xeditor XML editor is no longer the supported XML editor in DITA CMS Web 4.6, its configuration files must be removed.

To delete the xeditor folder:

- **1. Open the TEXTML Administration perspective by clicking the TEXTML Administration shortcut on the tool bar. If the shortcut is not displayed, follow these steps:**
	- a) **Select** *Window > Open Perspective > Other*
	- b) **Click TEXTML Administration.**
	- c) **Click OK.**
- **2. In the TEXTML Administration view, double-click the server. If your server is not displayed in the view, you must add it to the view.**
- **3. When the Connect as dialog opens, type your username and password and click OK.**
- **4. Double-click the name of your docbase to open a connection to the Content Store.**
- **5. Expand the Content Store's Repository node and browse to** *system/webplatform***.**
- <span id="page-10-0"></span>**6. Right-click the** *xeditor* **folder and click Delete.**

### Ensure that the properties.txt file is in the correct location

The *properties.txt* file must be present in the folder where the DITA CMS Web components are installed before you start the upgrade or the script will not work.

When you installed DITA CMS Web, you downloaded and extracted an installation package, configured the *properties.txt* file, and ran the installation script. The current installation script requires that the *properties.txt* file must be present in the location where the components were installed, not just where the installation package was extracted. In some of the previous releases, the installation script did not automatically copy the *properties.txt* file to where the components were installed.

To ensure the file is present:

#### **1. Open the folder where the DITA CMS Web components are installed.The** *properties.txt* **file should be present in the folder.**

**Note:** If you do not know where DITA CMS Web is installed, the location is configured in the *properties.txt* file in the location where you originally extracted the installation package. The IXIASOFT WINDOWS or IXIASOFT LINUX or IXIASOFT PATH properties define the installation location; for example, the defaults in previous releases were: IXIASOFT\_WINDOWS=c:\Ixiasoft\cmsweb Or IXIASOFT\_LINUX=/opt/ixiasoft/cmsweb

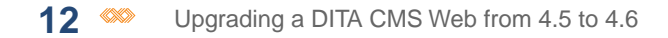

**2. If the file is not present, copy the** *properties.txt* **file from the location where you originally extracted the installation package and paste it in the folder where the DITA CMS Web components are installed.**

If you no longer have the original *properties.txt* file, contact IXIASOFT Support team.

## <span id="page-12-0"></span>**Performing the update**

#### **Topics:**

- **[Perform the upgrade](#page-13-0)**
- **[Updating the configuration](#page-13-1) [in the Content Store](#page-13-1)**
- **[Updating DITA CMS Web](#page-15-0) [software](#page-15-0)**

When you update DITA CMS Web from one build to another, your main concern should be to avoid disturbing your production environment as much as possible.

### <span id="page-13-0"></span>Perform the upgrade

This section contains the instructions to perform the steps to upgrade DITA CMS Web to the current release.

When you upgrade DITA CMS Web, you will need to follow these steps in this order:

- **1. Contact IXIASOFT Sales team to obtain your license for DITA CMS Web.**
- **2. Ensure that DITA CMS Core is at the release version that supports this release of DITA CMS Web. Specifically, follow the instructions in the** *Upgrading the DITA CMS Core from 4.4 to 4.5 Guide* **to prepare the Content Store and Output Generator for this upgrade.**
- **3. Download and extract the installation package.**
- **4. Update the configuration files in the** *webplatform* **folder in the Content Store with the mandatory changes described in [Updating the configuration in the Content Store](#page-13-1) on page 14.**
- **5. Run the installation script.**

The installation script will detect the existing installation and update the Tomcat and GlassFish services.

<span id="page-13-1"></span>**6. Create and upload your framework extension into DITA CMS Web.**

### Updating the configuration in the Content Store

<span id="page-13-2"></span>If the new DITA CMS Web build requires changes to the DITA CMS Content Store, perform the changes in DITA CMS before updating the DITA CMS Web software.

### Add information to webroles.xml

A mandatory change is required in the webroles.xml file to support a feature.

To update the file:

- **1. Open the TEXTML Administration perspective by clicking the TEXTML Administration shortcut on the tool bar. If the shortcut is not displayed, follow these steps:**
	- a) **Select** *Window > Open Perspective > Other*
	- b) **Click TEXTML Administration.**
	- c) **Click OK.**
- **2. In the TEXTML Administration view, double-click the server. If your server is not displayed in the view, you must add it to the view.**
- **3. When the Connect as dialog opens, type your username and password and click OK.**
- **4. Double-click the name of your docbase to open a connection to the Content Store.**
- **5. Expand the Content Store's Repository node and browse to** */system/webplatform/configuration* **to locate the** *webroles.xml* **file.**
- **6. Right-click the file and click Check Out.**
- **7. Double-click the file to open it in the XML editor area.**
- **8. After the first comment in the file and before the <roles> element, add the following comment to the file:**

```
21 - -The oXygen XML Web Author Component uses frameworks containing
CSS stylesheets which determine how the content in the editor
is displayed in the DITA CMS Web Editing page. If you want to
specify a CSS stylesheet according to a user role, you can
add the option "oXygenStyles" to each role with the CSS stylesheet
name as a value. For example:
<option name="oXygenStyles">Papyrus</option>.-->
```
**Remember:** The comment will already appear if you imported the *webroles.xml* file into the Content Store as part of preparing it for the upgrade.

<span id="page-14-0"></span>**9. Save, close, and check in the file.**

### Remove the xeditor entry from the web.platform.config.xml file

A mandatory change is required in the *web.platform.config.xml* file to remove the xeditor entry.

To change the file:

- **1. Expand the Content Store's Repository node and browse to** */system/webplatform/configuration/* **to locate the** *web.platform.config.xml* **file.**
- **2. Right-click the file and click Check Out.**
- **3. Double-click the file to open it in the XML editor area.**
- **4. Locate the xeditor.service.name entry:**

For example:

```
< 1 - -This field holds the name of the XEditor service, which must be installed on the
same Tomcat server as ditacms. This name must match the name of the xeditor.war file
used to install XEditor. By default, XEditor is installed with xeditor.war, and the
service name is 'xeditor'. This field only needs to be changed if the XEditor WAR file
name is changed.
--&>
```
16  $\infty$  Upgrading a DITA CMS Web from 4.5 to 4.6

<entry key="xeditor.service.name">xeditor</entry>

- **5. Select and delete the comment describing the entry and the entry itself (all the content shown in the example in the previous step).**
- <span id="page-15-0"></span>**6. Save, close, and check in the file.**

### Updating DITA CMS Web software

<span id="page-15-1"></span>When you update DITA CMS Web from one build to another, your main concern should be to avoid disturbing your production environment as much as possible.

### Run the installation script to update the services

Run the installation script once the Content Store is updated with all the necessary changes.

To update the DITA CMS Web deployment:

- **1. Ensure that the Content Store is updated with the required configuration changes, if any.**
- **2. Run the shell script to automatically update the GlassFish Domain CMS Application Server service and Apache Tomcat service:**

**Option Description**

- **Windows 1.** Start a command prompt as an administrator.
	- **2.** Navigate to the location where the package was extracted.
	- **3.** Run the *WindowsInstall.bat* batch file with the following parameters:
		- The absolute path to your existing DITA CMS Web installation; for example: *C:\Ixiasoft\cmsweb*
		- DITA version number used in your company's DTD plugin (*com.company.dita.dtd*); for example: *1.3*.

For example:

WindowsInstall.bat C:\Ixiasoft\cmsweb 1.3

From the directory where the package was extracted, run the following command: **Linux**

sh ./LinuxInstall.sh /opt/ixiasoft/cmsweb [version]

#### **Option Description**

Where [version] is replaced by *1.2* or *1.3*. For example:

sh ./LinuxInstall.sh /opt/ixiasoft/cmsweb 1.3

**3. In the location where you extracted the package, open the** *installation.log* **file in a text editor and verify if the last line reads** *"Update successful."***.**

### <span id="page-16-0"></span>Create your framework extension for DITA CMS Web

For the Oxygen XML Web Author Component to work correctly, you must create a framework extension containing your DTDs and upload it into DITA CMS Web.

To create the framework extension:

**1. Go to the IXIASOFT download page:**

**<http://cms.ixiasoft.com/downloads/ditacmsweb/>**

- **2. Click the latest version.**
- **3. Enter the user name and password given to you by the IXIASOFT Sales team.**
- **4. Download the** *FrameworkExtensionTemplate-[version].zip***.**
- **5. Extract the zip file to the local drive.**
- **6. In the location where you extracted the Framework Extension Template, locate the** *dita-acme* **folder.**
- **7. Rename the** *dita-acme* **folder to** *dita-[company]* **where [company] is the name of your company.**

For example, *dita-company*.

- **8. Export a copy of your company's DTD plugin from the Content Store:**
	- a) **Open the TEXTML Administration perspective by clicking the TEXTML Administration shortcut on the tool bar. If the shortcut is not displayed, follow these steps:**
		- **1.** In the **TEXTML Administration** view, double-click the server. If your server is not displayed in the view, you must add it to the view.
		- **2.** When the **Connect as** dialog opens, type your username and password and click **OK**.
		- **3.** Double-click the name of your docbase to open a connection to the Content Store.
	- b) **Expand the Content Store's Repository node and browse to** */system/plugins* **to locate your company's DTD plugin; for example:** *com.company.dita.dtd*

#### c) **Right-click the plugin and click Export.**

The plugin is saved as a folder locally as *Content/system/plugins/com.company.dita.dtd* where company is the name of your company.

- **9. Copy the** *com.company.dita.dtd* **folder.**
- **10. In the** *dita-company* **folder, paste the** *com.company.dita.dtd* **folder into the** *plugins* **folder.**
- **11. In** *dita-company/plugins* **folder, open the** *catalog.xml* **file in a text editor.**
- **12. Edit the** *catalog.xml* **file to point to your DTD plugin:**
	- a) **Locate the following line:**

<nextCatalog catalog="com.acme.dita.dtd/catalog.xml"/>

b) **Replace com.acme.dita.dtd with the name of your plugin folder; for example: com.company.dita.dtd**

The line should look like the following example:

<nextCatalog catalog="com.company.dita.dtd/catalog.xml"/>

- c) **Save the file.**
- **13. In** *dita-company* **folder, rename the** *dita-acme.framework* **file to** *dita-[company].framework* **where [company] is the name of your company.**
- **14. Define the display name for the framework extension:**
	- a) **Open the** *dita-company.framework* **file in a text editor.**
	- b) **Locate the following lines:**

```
<field name="value">
<String>DITA-acme</String>
</field>
```
c) **In the String value, rename** *DITA-acme* **to** *DITA-[company]* **where [company] is the name of your company; for example: <String>DITA-company</String>**

The line should look like the following example:

```
<field name="value">
<String>DITA-company</String>
</field>
```
- **15. Right-click the** *dita-company* **folder and zip the folder.**
- **16. Upload the** *dita-company.zip* **into DITA CMS Web.**

### <span id="page-18-0"></span>Upload your framework extension into DITA CMS Web

Once you create your framework extension, upload it into DITA CMS Web.

To upload the framework extension:

#### **1. Open the Oxygen XML Web Author Component's administration page:**

a) **Type the following URL in the browser:** *http://[DITA CMS Web host name]:[TOMCAT\_HTTP\_PORT]/oxygen-webapp/app/oxygen.html* Where [DITA CMS Web host name] is replaced by the name of the machine where you installed the Apache Tomcat service and [TOMCAT\_HTTP\_PORT] is replaced by the value you specified in the *properties.txt* file for that parameter.

For example: *http://localhost:8080/oxygen-webapp/app/oxygen.html*

**2. Click Administration Page at the top-right corner of the web page.**

#### **3. Enter the Apache Tomcat username and password.**

**Note:** The username and password are the TOMCAT\_USER and TOMCAT\_PASSWORD values you specified in the *properties.txt* file for those parameters.

- **4. In the left pane, click Frameworks.**
- **5. Click Upload framework**
- **6. Select your** *dita-[company].zip* **file (where [company] is the name of your company).**

**Important:** Depending on the size of the framework extension, it might take a few minutes and does not display a progress indicator. Do not click anywhere else while the framework extension is uploading. Once the framework extension is uploaded, it should appear highlighted in green on the Frameworks page.

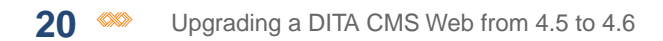

<span id="page-20-0"></span>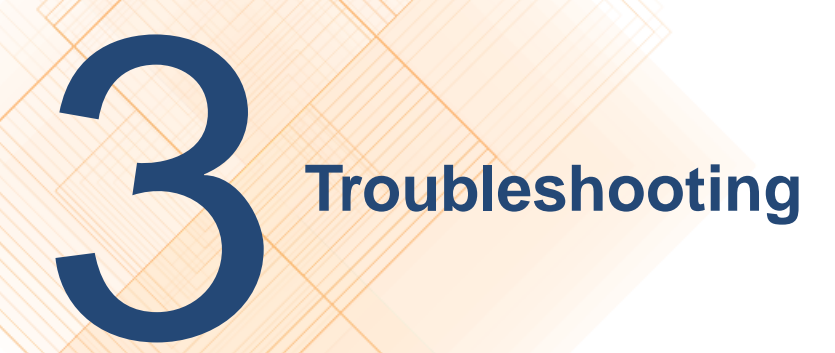

#### **Topics:**

- **[Open the GlassFish](#page-21-0) [Administration Console](#page-21-0)**
- **[Verify the Tomcat](#page-21-1) [installation using the](#page-21-1) [Tomcat Administration](#page-21-1) [Console](#page-21-1)**
- **[Use the Apache Tomcat](#page-22-0) [logs to investigate errors](#page-22-0)**
- **[Use the GlassFish logs to](#page-22-1) [investigate errors](#page-22-1)**
- **[Troubleshooting: Duplicate](#page-23-0) [assignments](#page-23-0)**
- **[Providing information to](#page-24-0) [IXIASOFT Customer](#page-24-0) [Support](#page-24-0)**

Before you contact IXIASOFT Support, you can attempt to locate and resolve the issue.

### <span id="page-21-0"></span>Open the GlassFish Administration Console

To open the GlassFish Administration console:

#### **1. Type the following URL in the browser: http://[DITA CMS Web host name]:[ADMIN\_PORT]**

Where [DITA CMS Web host name] is replaced by the name of the machine where you installed the GlassFish server and ADMIN PORT is replaced by the value you specified in the *properties.txt* file for that parameter.

For example: http://localhost:4848

#### **2. Enter the service user name and password you configured for the CMS Application Server.**

**Tip:** The service user name and password are configured as the ADMIN\_USER and ADMIN\_PASSWORD in the *properties.txt* file, which is in the location where you extracted the package.

### <span id="page-21-1"></span>Verify the Tomcat installation using the Tomcat Administration Console

To open the Tomcat Administration console:

#### **1. Type the following URL in the browser: http://[DITA CMS Web host name]:[TOMCAT\_HTTP\_PORT]**

Where [DITA CMS Web host name] is replaced by the name of the machine where you installed the Tomcat server and TOMCAT HTTP PORT is replaced by the value you specified in the *properties.txt* file for that parameter.

For example: http://localhost:8080

#### **2. Enter the service user name and password you configured for the Tomcat Server.**

**Tip:** The service user name and password are configured as the TOMCAT\_USER and TOMCAT\_PASSWORD in the *properties.txt* file, which is in the location where you extracted the package.

- **3. Click the Manager App button.**
- **4. Locate the DITA CMS Web application and verify if it is running.**

In the **Applications** table, look in the **Path** column for *ditacms*. In the same row under the **Running** column, you should see "true" if the Tomcat server was installed successfully.

### <span id="page-22-0"></span>Use the Apache Tomcat logs to investigate errors

If the *installation.log* file listed Installation successful but you are still experiencing issues with the Tomcat service, review the Tomcat logs.

To view the Tomcat logs:

**1. Navigate to the location where the components are installed and open the Apache Tomcat folder.**

The location is the path specified as the *IXIASOFT\_PATH* parameter in the *properties.txt* file.

For example:

C:\Ixiasoft\cmsweb\apache-tomcat-7.0.75

- **2. Open the** *logs* **folder.**
- **3. Open the** *ditacms.log* **file in a text editor.**
- **4. Review the log for errors.**

<span id="page-22-1"></span>The other logs in the folder may also contain useful information for diagnosing errors.

**Note:** If you are unable to resolve the issue, please contact IXIASOFT Customer Support and provide the necessary information.

### Use the GlassFish logs to investigate errors

If the *installation.log* file listed Installation successful but you are still experiencing issues with the GlassFish service, review the GlassFish logs.

To view the GlassFish logs:

#### **1. Navigate to the location where the components are installed and open the GlassFish4 folder.**

The location is the path specified as the *IXIASOFT\_PATH* parameter in the *properties.txt* file.

For example: *C:\Ixiasoft\cmsweb\glassfish4*

**2. Navigate to the** *logs* **folder in** *%GlassFish4Dir%\glassfish\domains\cmsappserver***.** For example: *C:\Ixiasoft\cmsweb\glassfish4\glassfish\domains\cmsappserver\logs*

**3. Open the** *CMSAppServer.log* **and** *server.log* **files in a text editor.**

#### **4. Review the logs for errors.**

**Note:** If you are unable to resolve the issue, please contact IXIASOFT Customer Support and provide the necessary information.

### <span id="page-23-0"></span>Troubleshooting: Duplicate assignments

Depending on how you configured your Content Store, some users might see what appears to be duplicate assignments on their Assignments page.

This may happen if you have configured the roles in your Content Store so the Authoring:work status (or the equivalent in your deployment) is used for both subject matter experts who write content (contributor roles) and technical writers (writer roles). Individuals who are assigned to a topic under both roles might see what appears to be duplicate assignments on their Assignments page, but which are actually two assignments for the same topic under different roles. For example, in the *roles.xml* configuration file, you would avoid a configuration like this, which has both the Contributor and Writer roles active for topics at Authoring:work:

```
<role maxassignee="1" name="Contributor" topworkload="10">
              <doctype name="Topic">
                    <timeline value="Active">
                          <status value="Authoring:work"/>
                    </timeline>
              </doctype>
</role>
<role maxassignee="1" name="Writer" topworkload="10">
              <doctype name="Topic">
                     <timeline value="Active">
                          <status value="Authoring:work"/>
                    </timeline>
              </doctype>
</role>
```
To avoid the situation, make sure each role is configured with a different active status.

```
<role maxassignee="1" name="Contributor" topworkload="10">
              <doctype name="Topic">
                    <timeline value="Active">
                          <status value="Authoring:contribute"/>
                    </timeline>
              </doctype>
</role>
<role maxassignee="1" name="Writer" topworkload="10">
              <doctype name="Topic">
                    <timeline value="Active">
                          <status value="Authoring:work"/>
                    </timeline>
              </doctype>
</role>
```
To correct errors in the configuration file:

- **1. Open the TEXTML Administration perspective by clicking the TEXTML Administration shortcut on the tool bar. If the shortcut is not displayed, follow these steps:**
	- a) **Select** *Window > Open Perspective > Other*
	- b) **Click TEXTML Administration.**
	- c) **Click OK.**
- **2. In the TEXTML Administration view, double-click the server. If your server is not displayed in the view, you must add it to the view.**
- **3. When the Connect as dialog opens, type your username and password and click OK.**
- **4. Double-click the name of your docbase to open a connection to the Content Store.**
- **5. Right-click the docbase and select** *DITA CMS Admin > Manage Roles***.**
- **6.** Click the Lock button ( $\Box$ ).
- **7. Click each role intended for subject matter experts who write content (contributor roles) and technical writers (writer roles) and verify that the status selected for the Active time line for topics are different from each other.**
- <span id="page-24-0"></span>**8.** Click Check In Document ( **al**).

### Providing information to IXIASOFT Customer Support

When you complete a ticket in OTRS, IXIASOFT's online ticket-reporting system, ensure that you provide all the necessary information related to your deployment and the issue you have encountered.

<span id="page-24-1"></span>When IXIASOFT Customer Support responds to an issue, there is a list of information that they typically require depending on the component being investigated. By providing this information when you report the issue or problem, it enables support staff to resolve your issue more rapidly.

### Reporting DITA CMS Web installation errors

When you report errors in the installation that you have been unable to resolve, provide information such as the installation log.

Include the following information in the OTRS ticket:

- Provide the version number of the DITA CMS Web installation package.
- Provide the name and version of the operating system on which the components are installed.
- Provide a copy of the *properties.txt* file.

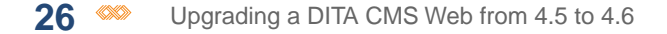

• Provide a copy of the *installation.log* file.

### <span id="page-25-0"></span>Obtain the messages from the browser console log

The browser's console log messages may be helpful with troubleshooting.

You might use the log messages from the console to diagnose an issue yourself, or you might be asked by technical support to send a copy of the logs as part of an investigation into an issue you reported.

Log messages are categorized into levels (highest at the top):

- OFF: events are not logged.
- ERROR: reports error events which may affect processes.
- WARN: reports potentially harmful events.
- INFO: reports general informational events.
- DEBUG: reports specific events typically useful for troubleshooting.
- TRACE: reports specific events at a more granular level than DEBUG.
- ALL: reports all events.

The log level is set as a parameter in the URL used to access DITA CMS Web. The parameters are case-sensitive and are set using the format WebLoggerLogLevel=[level]. The type of events logged in the console depends on the log level set. Events are logged for the indicated level and all levels above it. For example, if you set WARN as the level, both WARN and ERROR events will be logged.

Parameters are set in the URL after a question mark symbol; for example:

http://localhost:8080/ditacms/**?WebLoggerLogLevel=DEBUG**

If other parameters are present in the URL, add the log level parameter to the other parameters by using an ampersand symbol; for example:

http://localhost:8080/ditacms/?lang=en**&WebLoggerLogLevel=DEBUG**

By default the console is set to OFF, which means events are not logged in the console. Once you set a log level, the events corresponding to that level and all the levels above it are logged and continue to be logged for two hours even if the setting no longer appears on the URL.

To set the log level:

#### **1. Open the browser's console.**

For example, to open the console on browsers such as Chrome, Internet Explorer, and Firefox, click in the browser window, press the F12 key, and click the **Console** tab. For other browsers, refer to the browser's online documentation for instructions.

#### **2. In the address bar, add the parameter representing the log level that you want to set:**

- WebLoggerLogLevel=ERROR
- WebLoggerLogLevel=WARN
- WebLoggerLogLevel=INFO
- WebLoggerLogLevel=DEBUG
- WebLoggerLogLevel=TRACE
- WebLoggerLogLevel=ALL

Ensure you precede the parameter with a question mark (?) or ampersand (&) as required. For example:

http://localhost:8080/ditacms/?lang=en&WebLoggerLogLevel=DEBUG

- **3. Repeat the action that caused the issue.**
- **4. Review the log messages.**
- <span id="page-26-0"></span>**5. To obtain a copy of the log message from the console, right-click in the console and save the contents using the options available in the menu depending on the browser (or refer to the browser's online documentation).**

### Determine the platform of the browser

To determine the platform of the browser:

#### **Find out whether the browser is 32-bit or 64-bit:**

- If your operating system is 32-bit, then the browser is 32-bit.
- If your operating system is 64-bit:
- a) **Start the Task Manager.**
- b) **Click the Processes tab.**
- c) **Check the process for the browser; if it has an asterisk beside it (for example, "chrome.exe \*32" in the following diagram), the browser is 32-bit. Otherwise, the browser is 64-bit.**

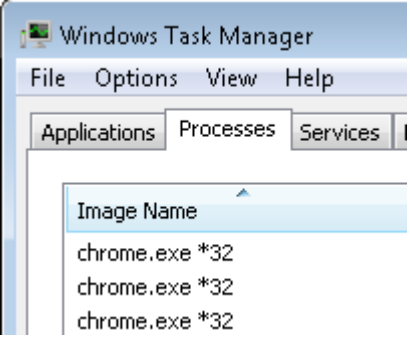